## Вход в систему дистанционного обучения УГАТУ

1. В поисковой строке браузера набираем: sdo.ugatu.su (либо находим «Система дистанцинного обучения УГАТУ» в разделе «Ссылки» группы кафедры вконтакте)

2. Нажимаем кнопку вход

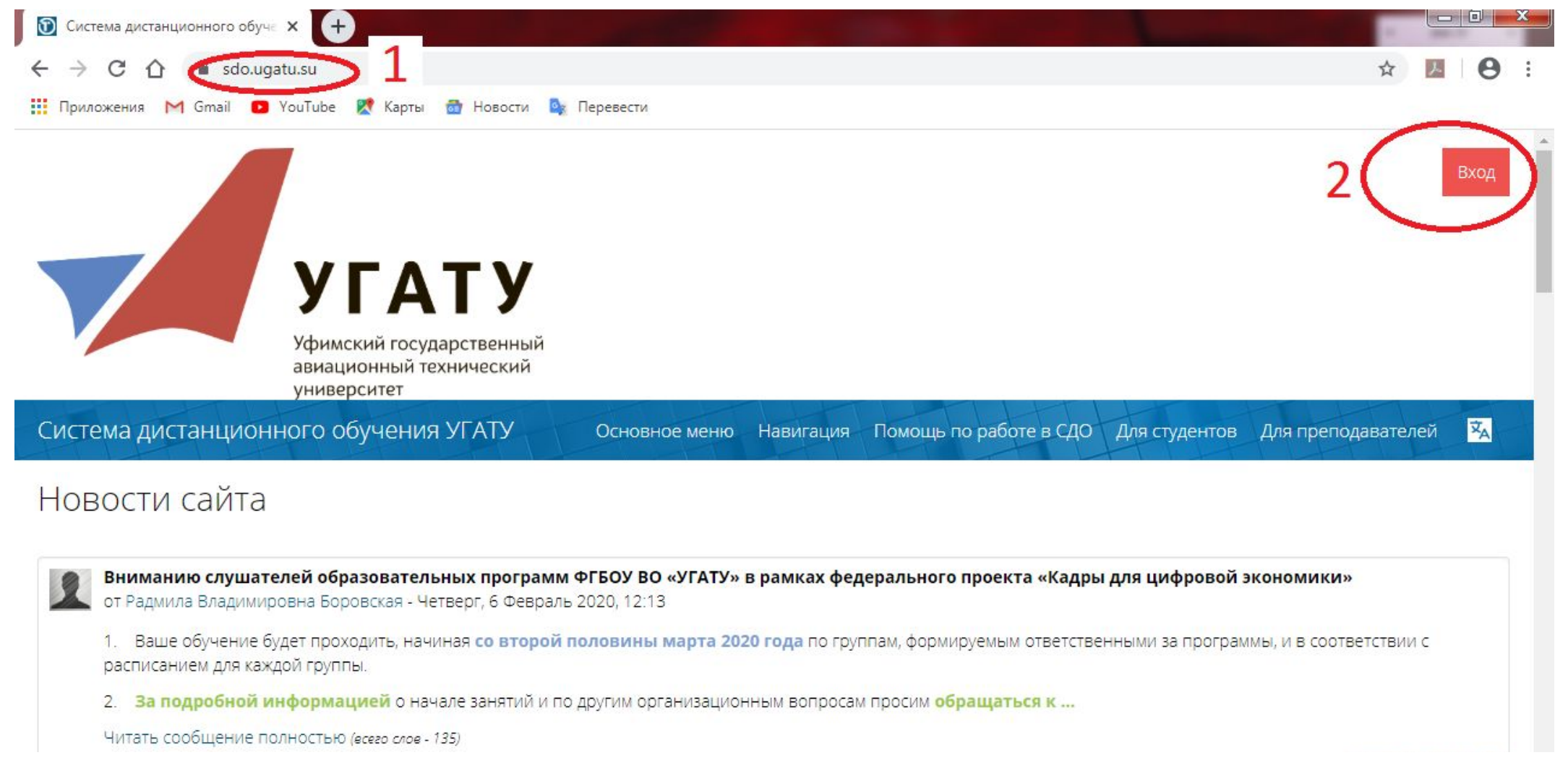

## Логин и пароль

1. Вводим логин от личного кабинета студента*(вводится только часть логина, предшествующая символу* 2. *"@")* Вводим пароль от личного кабинета **добавив к нему в конце без пробела слово Moodle**

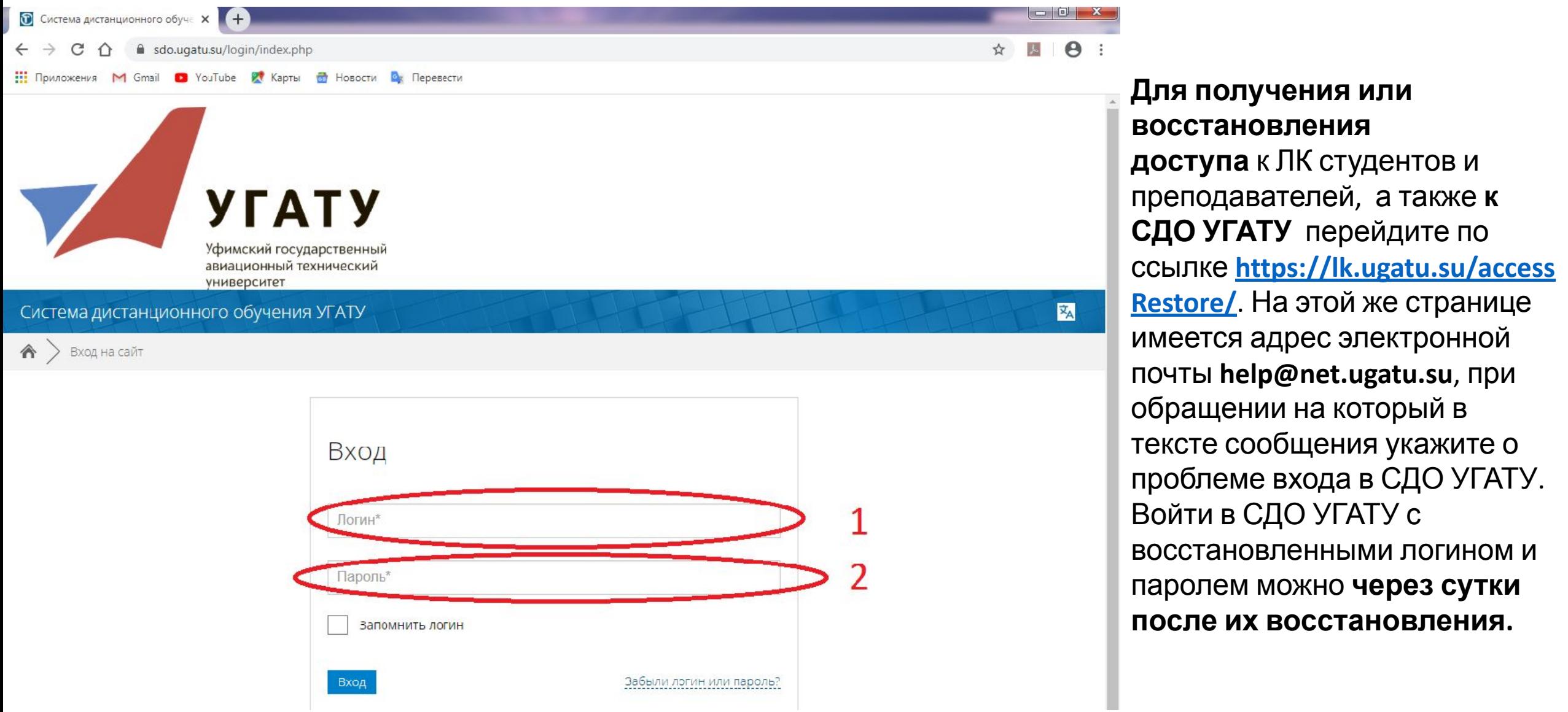

## Выбор курса

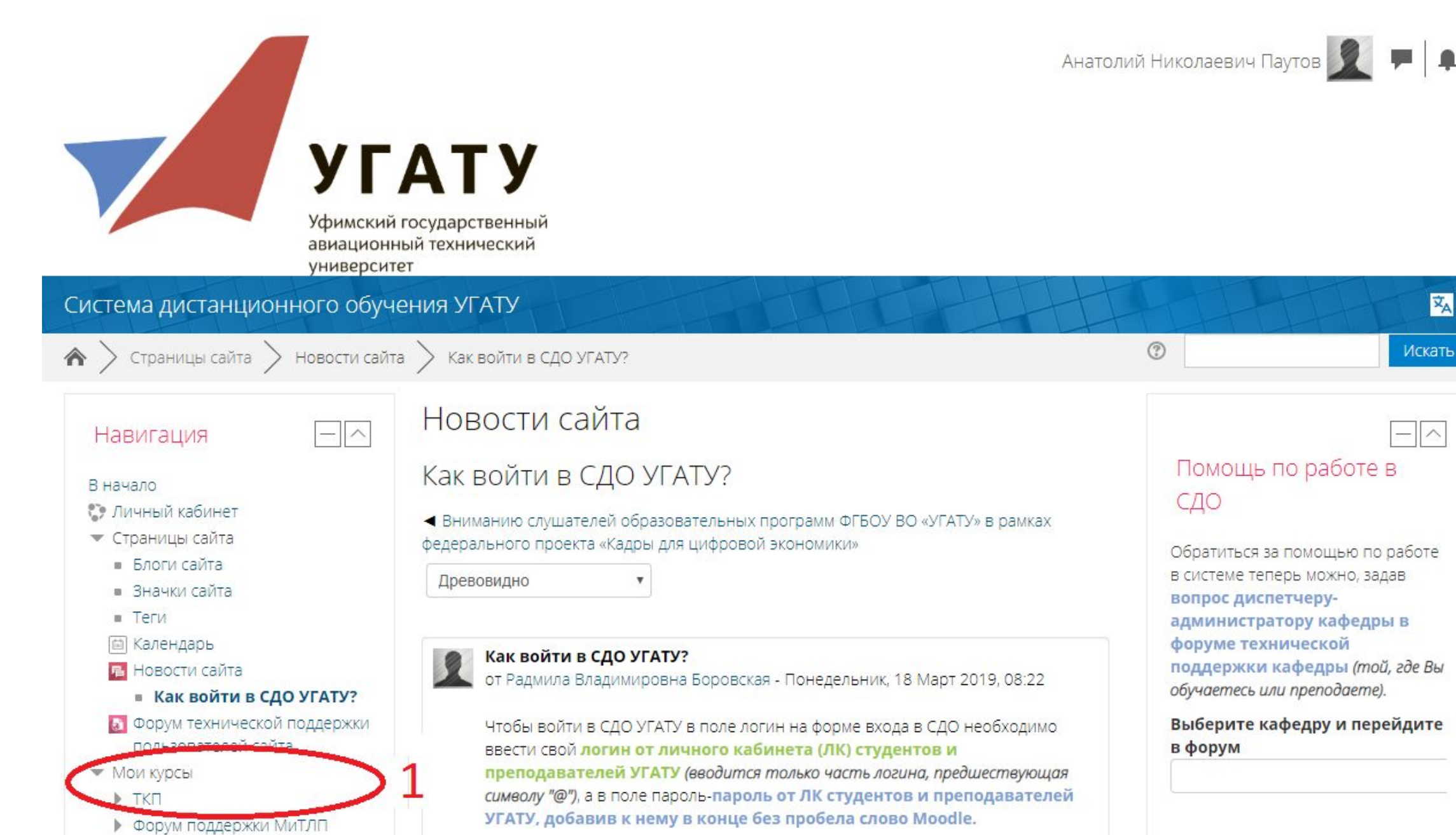

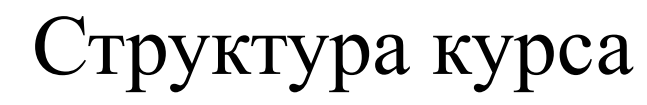

- 1. Объявления, будут добавлены при необходимости оповестить всех студентов
- 2. График консультаций (указанно время и место очных консультаций)
- 3. Задания(студент самостоятельно скачивает, распечатывает и подписывает у консультанта)
- 4. Далее следует план работ на каждую неделю курсового проектирования

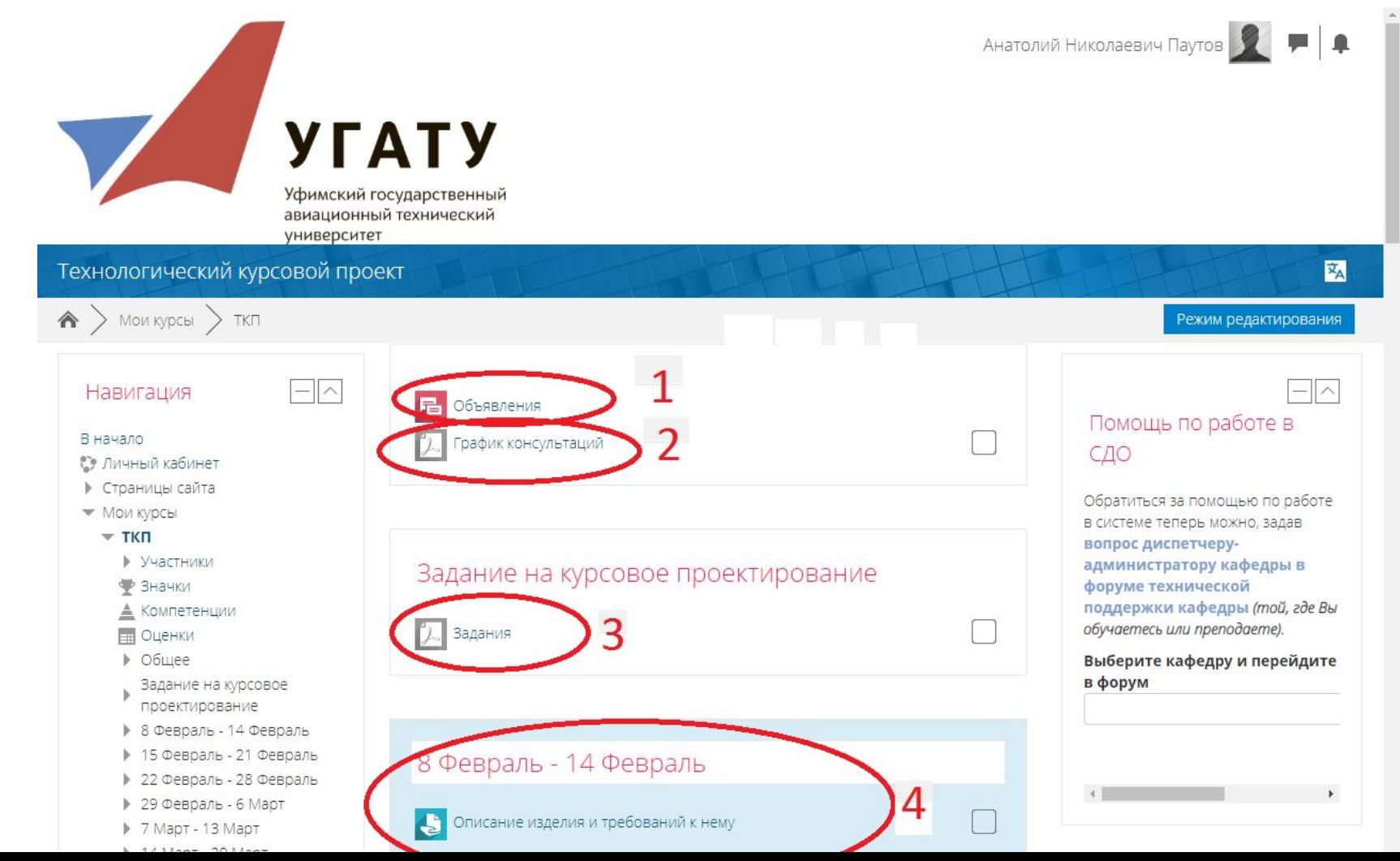

# Структура курса

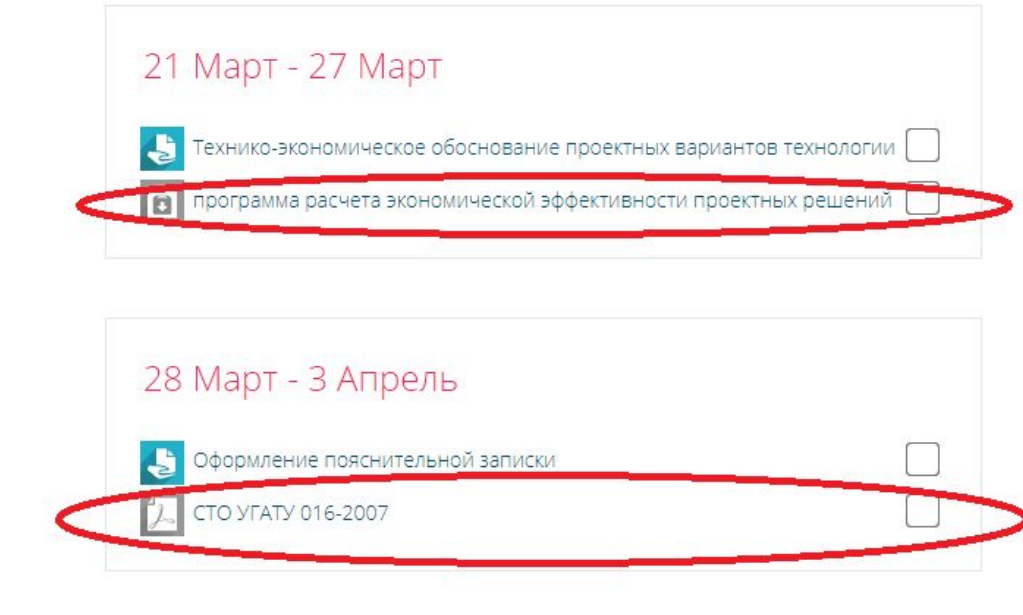

### Методические материалы

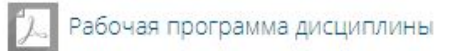

Методические указания

лан-график курсового проектирования

### Справочные материалы

Справочник Сварка и свариваемые материалы. Т 1

Справочник Сварка и свариваемые материалы. Т 2

К заданию на неделю может быть прикреплен файл, необходимый для выполнения работ При нажатии на синюю пиктограмму появляется окно для загрузки ответа

В низу страницы располагаются основные методические и справочные материалы, рекомендованные к использованию при работе над курсовым проектом

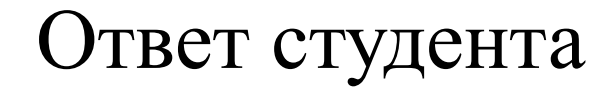

- 1. Нажимаем добавить ответ на задание
- 2. После проверки преподавателем появится оценка и замечания

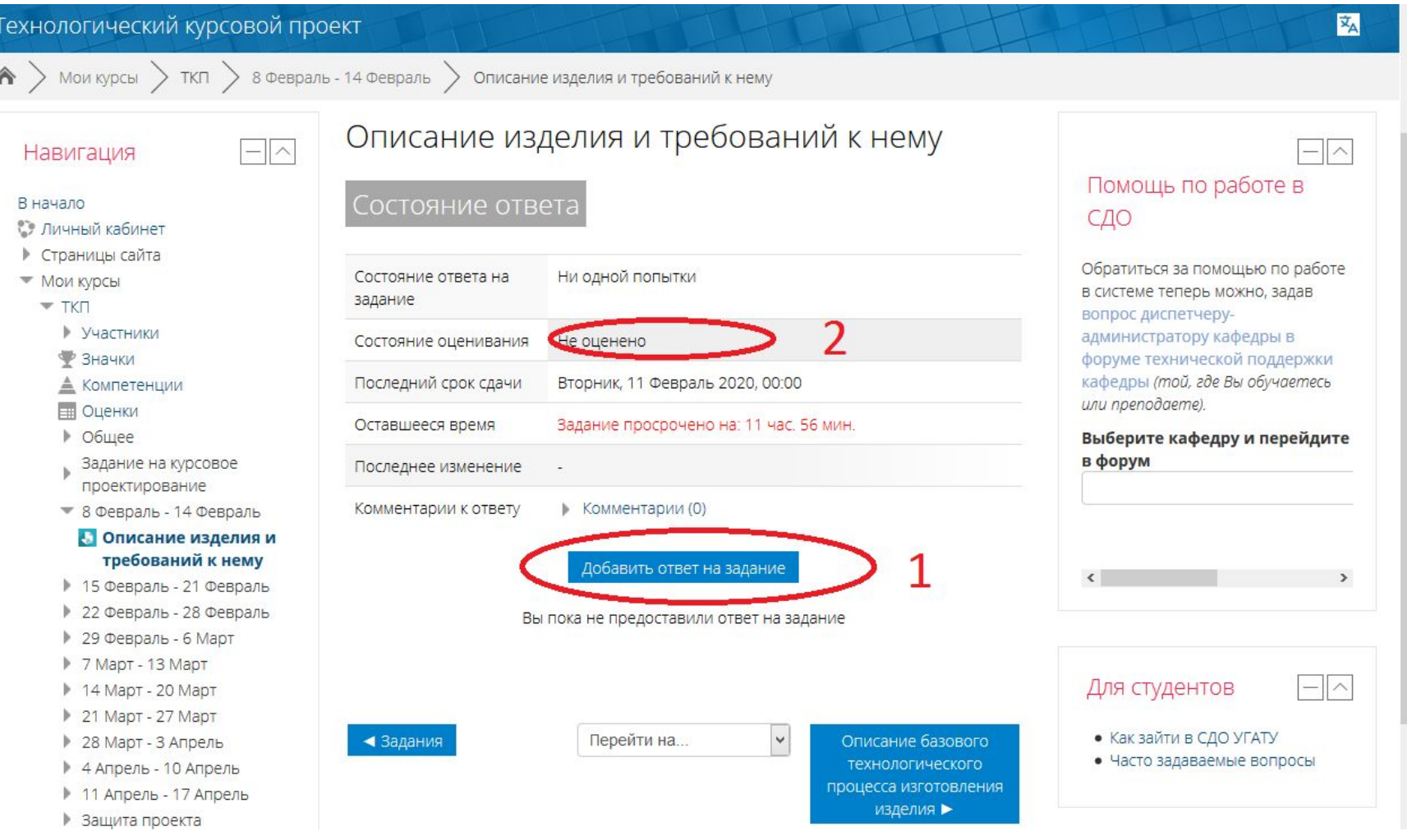

### Ответ студента

1. Перетаскиваем файл 1 с ответом в поле 2 и сохраняем 3

 $T$ 

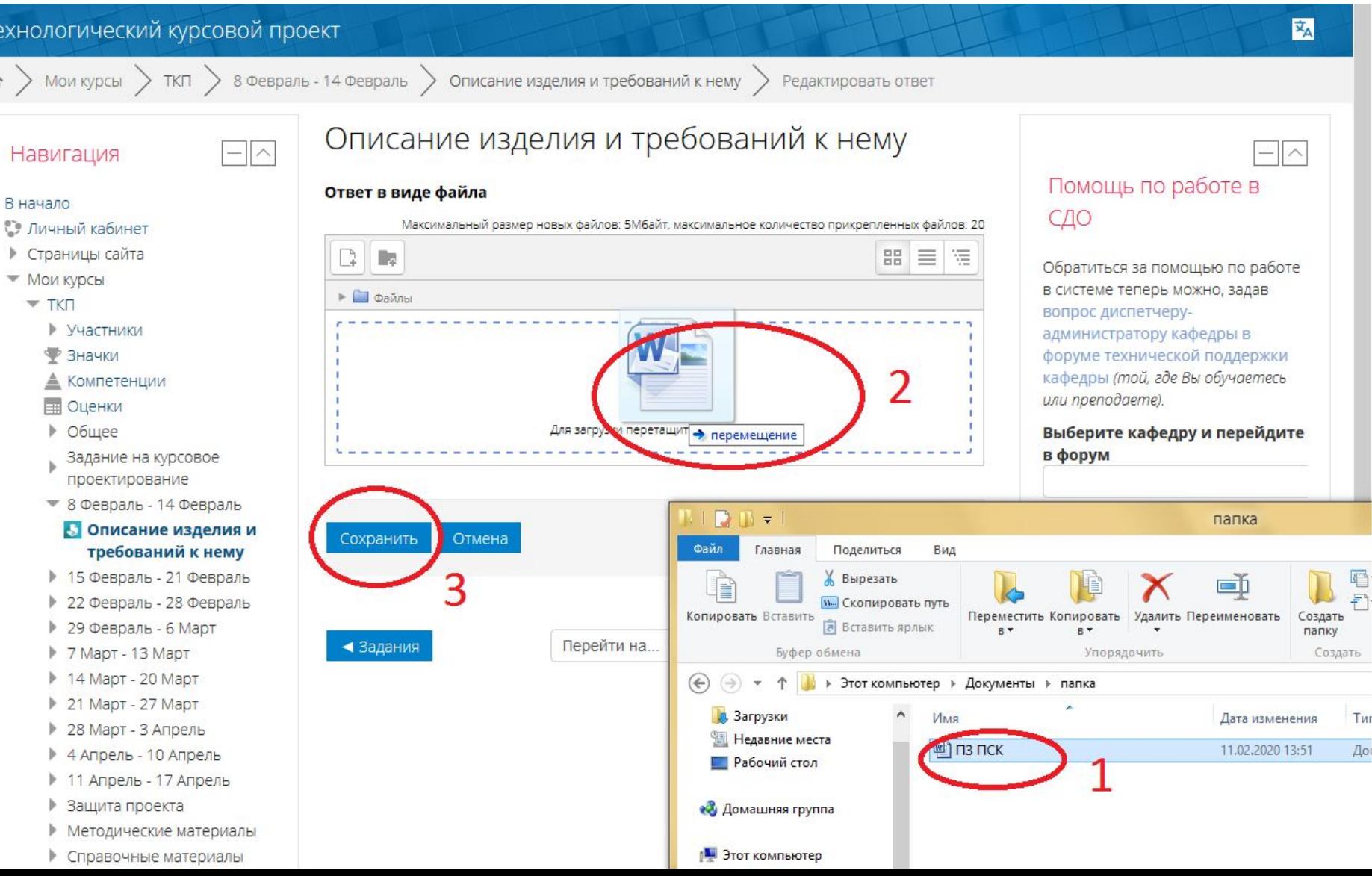